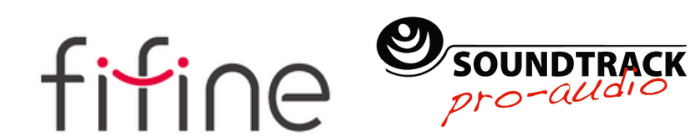

A6T GUÍA DEL USUARIO MICRÓFONO

B2B Version: 2022-10

4. Conecte firmemente el cable USB incluido al micrófono y conecte el enchufe USB A al puerto USB de la computadora.

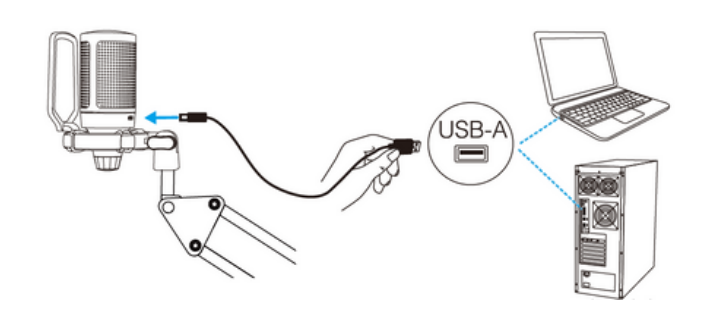

5. Para tener un resultado 6. Baje todo el volumen (ganancia) óptimo grabando, le sugerimos al principio y súbalo gradualmente hablar al micrófono a unos hasta que obtenga el volumen 15cm con el filtro "antipop" viendo hacia usted.

 $15 \text{ cm}$ 

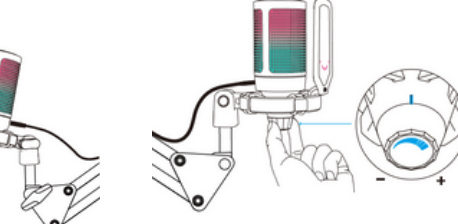

deseado.

### OPERACIÓN DEL BOTÓN MUTE (SILENCIO)

Toque el sensor mute en la parte superior del micrófono pata silenciar o activar el micrófono. La luz RGB del micrófono indicará el estado actual del micrófono.

4 5 6 7 Tip: el color de la luz RGB cambiará automáticamente de acuerdo con su programa preestablecido. Esta característica no se puede cambiar con ningún botón en el micrófono o con ninguna aplicación en la computadora.

ANTES DE CONECTAR ESTA UNIDAD LEA CUIDADOSAMENTE ESTE INSTRUCTIVO

### CONTENIDO

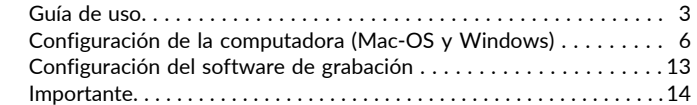

### LA CAJA INCLUYE

 x Micrófono con soporte de ajuste x Filtro "antipop" x soporte de brazo articulado con adaptador x Abrazadera en c x Cable USB (2.5m) x Manual de usuario x Formato de garantía

### IMPORTADOR:

PARTES ELECTRÓNICAS, S. A. DE C. V. PEL770823MS4 SAN ANDRÉS ATOTO 149 COL. UNIDAD SAN ESTEBAN, NAUCALPAN DE JUÁREZ, EDO. DE MÉXICO, 53550

### DEPARTAMENTO DE SERVICIO

Tel: 5576 4221/5576 4499 (Ext.111) 01 800 711 4032 servicio@soundtrackmexico.com

Nos puede visitar en:

**SoundtrackProAudio** 

www.soundtrackmexico.com

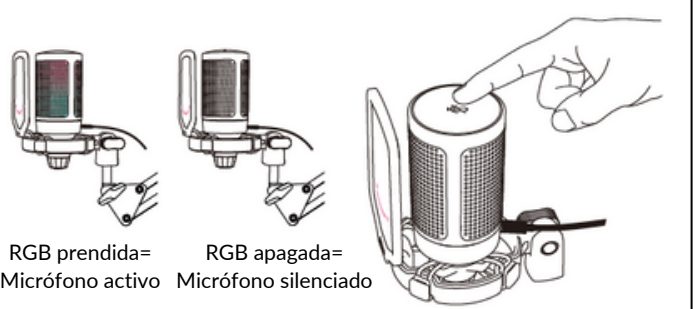

SPECIALLY DESIGNED FOR **SOUNDTRACK** 

# CONFIGURACIÓN DE LA COMPUTADORA

## **Apple MAC OS**

### 1. Configuración de entrada.

a.Conecte el cable USB incluido al puerto USB de su computadora. La luz RGB estará prendida, indicando que el micrófono está conectado, Su computadora automáticamente reconocerá el dispositivo USB e instalará el driver o controlador. Sin embargo, podría no aparecer una ventanilla o mensaje emergente.

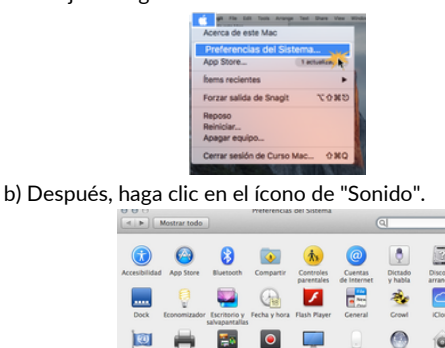

### DESCRIPCIÓN DEL PRODUCTO

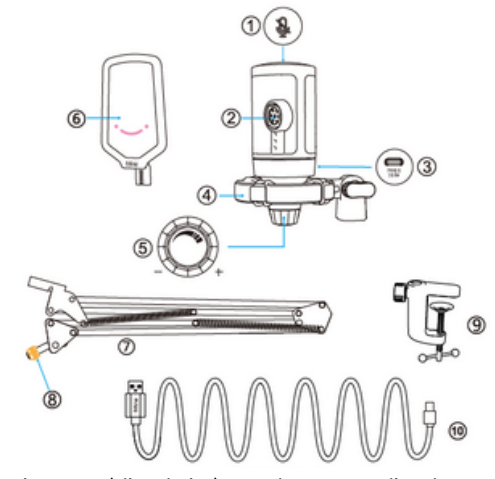

- 1. Botón de mute (silenciador)- presione para silenciar o activar el micrófono. La luz RGB estará apagada cuando esté silenciado y prendida cuando esté activado.
- Cápsula del micrófono- elemento del micrófono de condensador 2. con patrón polar cardioide
- 3. Puerto USB C- conéctese directamente a su computadora a través del cable USB incluido.
- 4. Soporte de ajuste- aísla el micrófono y suprime el sonido de ruidos y golpes involuntarios
- 5. Control de volumen (ganancia)- controla la sensibilidad de la cápsula. Gire en dirección de las manecillas del reloj para aumentar la ganancia, y en contra de las manecillas para disminuirla.
- 6. Filtro "antipop"- filtra los sonidos duros "p", "t" y "b"
- 7. Soporte de brazo articulado Adaptador de 9.53mm a 15.9mm 8.
- Abrazador en c 9.
- 10. Cable de USB C a USB A (2m)- Para conectar el micrófono a la computadora. (Solamente el cable incluido garantiza una compatibilidad del 100%)

c) Haga clic en "Entrada", luego seleccione "FIFINE Microphone" como dispositivo para la entrada de sonido.

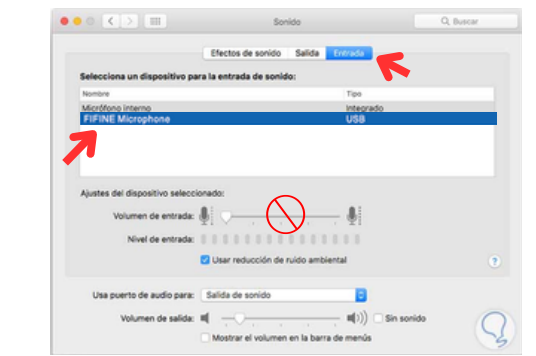

#### 2. Configuración de salida

Elija el dispositivo de salida que necesite y ajuste el volumen a. de salida ahí.

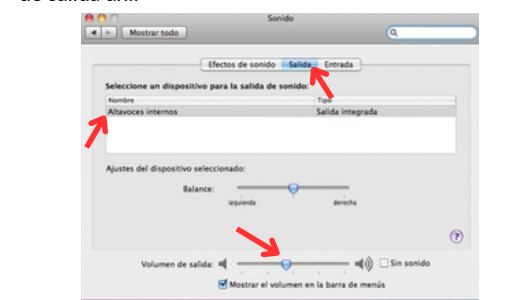

### TIPS:

Si quiere monitorear su voz cuando utilice MacBook, tiene que encender cualquier software de grabación primero (Audacity, por ejemplo), asegúrese de que esté encendida la opción "reproducción software de la entrada", luego de clic en "grabar" para comenzar, de lo contrario no podrá oír ningún sonido cuando hable en el micrófono.

# GUÍA DE USO

1.Instale el micrófono en el escritorio

1. Atornille la parte inferior de la abrazadera hasta que esté fija y segura 2. Inserte el brazo en el agujero Apriete el tornillo 3.

#### Nota:

No gire el brazo cuando el tornillo esté puesto, primero aflójelo, ajuste la posición del brazo y después apriételo.

#### Monte la abrazadera en su escritorio correctamente

Desatornille la abrazadera y deslícela por el costado de su escritorio, asegurándose de que tanto como la parte superior e inferior de la abrazadera estén en superficies planas. Las mesas redondeadas o con relieve no funcionan para un buen montaje.

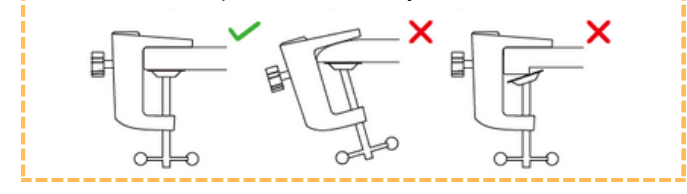

2. Inserte el filtro al soporte de 3. Ajuste el ángulo del micrófono ajuste. Coloque el micrófono en con el tornillo de mariposa. brazo articulado con el adaptador

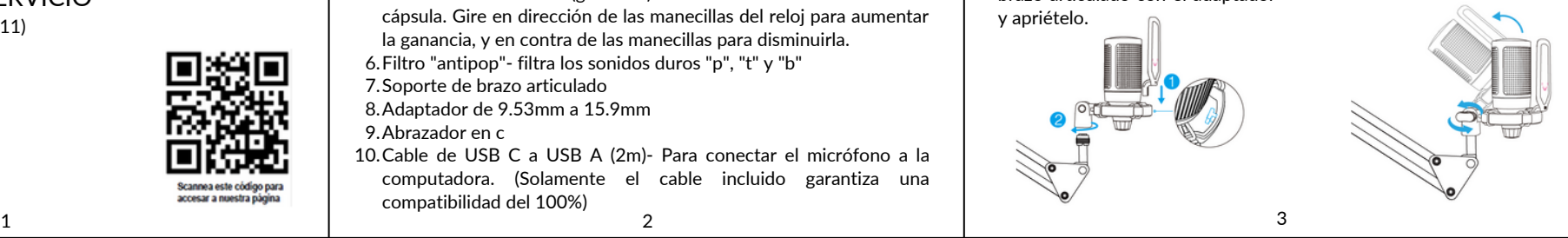

Elija el software predeterminado de "Dictado y habla" cuando use el dictado en su Mac, haga clic en "activado" para que el micrófono sea reconocido por el software.

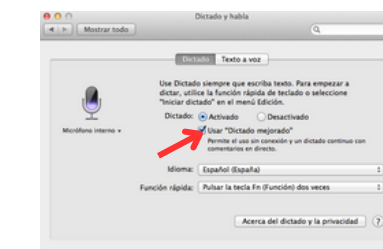

Si su Mac solo tiene puerto USB C, necesitará un adaptador Apple USB C a USB hembra para conectarse. Por favor, conecte el adaptador a la Mac primero y después conecte el micrófono al adaptador.

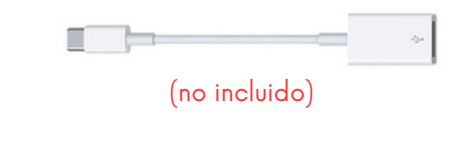

### **Windows**

#### 1.Configuración de entrada.

Conecte el cable USB incluido al puerto USB de su computadora. La luz RGB estará prendida, indicando que el micrófono está conectado, Por favor espere unos segundos cuando lo opere por primera vez, ya que el controlador o driver del micrófono toma tiempo en instalarse automáticamente.

Podría no aparecer ninguna ventanilla o mensaje emergente. (Si conecta el USB en otro puerto diferente, el controlador o driver se instalará de nuevo).

Después de la instalación, puede probar el micrófono hablando hacia él. Si el micrófono no capta ningún sonido, por favor siga las siguientes instrucciones.

1. De clic derecho en el ícono de la bocina la parte inferior derecha de la pantalla. De clic en "Sonidos"

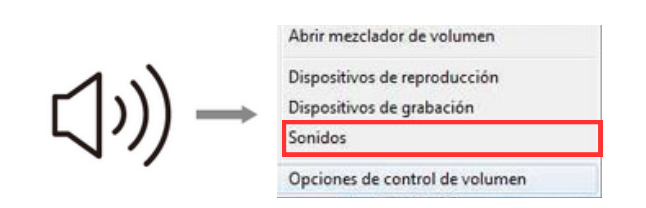

#### 2. De clic en "Panel de control de sonido"

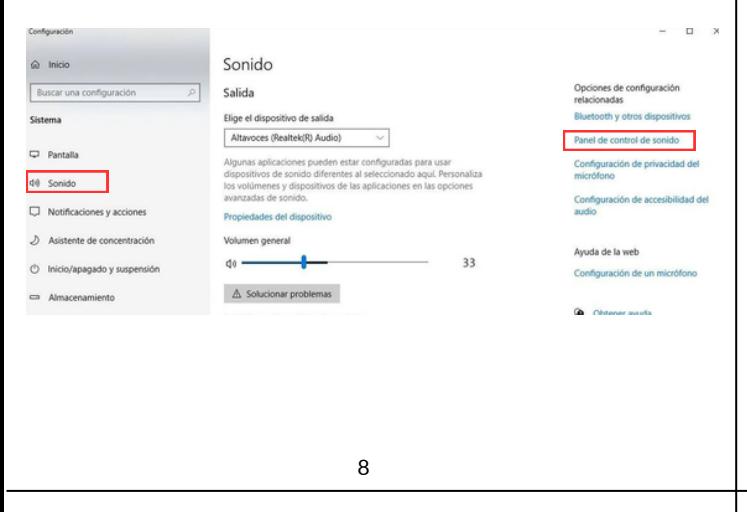

### CONFIGURACIÓN DEL SOFTWARE DE GRABACIÓN

Asegúrese de tener seleccionados las entradas y salidas correctas. 1. TIPS: cierre sesión de Audacity o el software que esté utilizando si ve que el micrófono no está disponible. Reinicie el software después de que haya conectado nuevamente el micrófono.

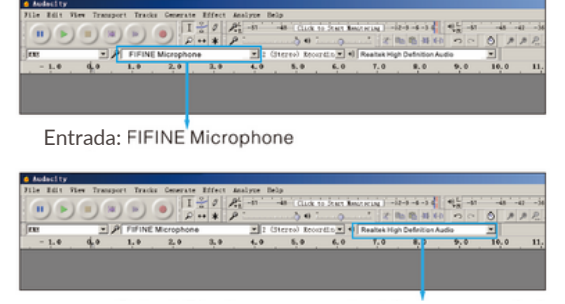

Salida: Seleccione el dispositivo como lo requiera

2. Asegúrese de desactivar "Escuchar en este dispositivo" en su sistema de cómputo cuando esté utilizando cualquier software de grabación, si no, podría escucharse doble o con eco.

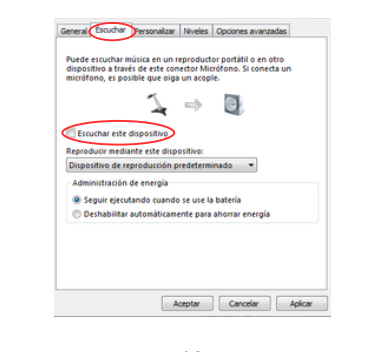

3. Seleccione la viñeta de "grabación", y elija "FIFINE Microphone" como el dispositivo predeterminado. Cuando hable al micrófono, el ícono con forma de barra se pondrá verde y rebotará. Si el ícono se mantiene descargado, por favor resetee su computadora y conecte el micrófono nuevamente en un puerto USB diferente. Si sigue sin aparecer el micrófono, por favor contacte al departamento de

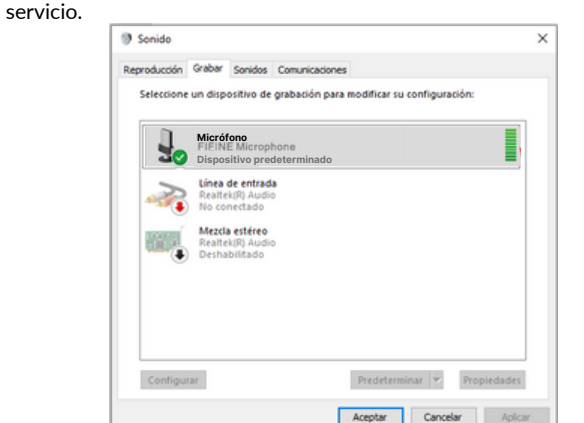

4. El nivel de entrada del micrófono solo se puede controlar por la perilla (control) que está en el micrófono, no puede ser controlada por la computadora o cualquier otro software.

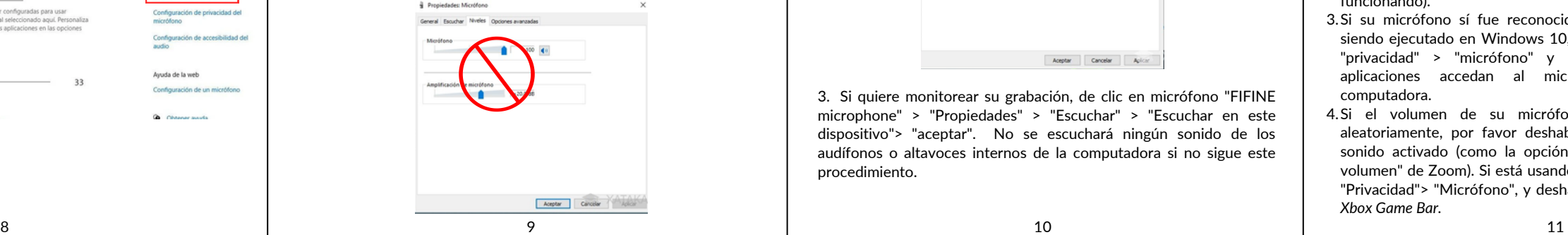

3. Para Windows recomendamos utilizar Audacity y para MacBook puede usar el reproductor de Apple, Quick Time, para probar la grabación.

### IMPORTANTE

#### Configuración de los niveles de su software.

El ajuste correcto del nivel de ganancia del micrófono (volumen) es importante para un rendimiento óptimo. Lo ideal es que el nivel sea lo más alto posible sin sobrecargar la entrada de su computadora. Si escucha distorsión, o si su programa de grabación muestra niveles que están constantemente sobrecargados (en niveles máximos), baje el volumen (o nivel) del micrófono con el control de volumen del micrófono. Y, si su programa de grabación muestra un nivel insuficiente, puede aumentar el volumen con el control.

#### Selección de software

Tiene muchas opciones en el software de grabación Audacity. disponible de forma gratuita en línea en http://audacity.sourceforge.net/, es un software ampliamente utilizado.

Si conecta el micrófono DESPUÉS de cargar Audacity, es posible que no reconozca el micrófono mientras aún puede grabar, los resultados no serán satisfactorios. Si eso sucede, simplemente reinicie Audacity DESPUÉS de conectar el USB a su computadora y haga clic en la opción "FIFINE Microphone".

#### Posicionamiento del micrófono de dirección lateral

Para lograr la mejor respuesta de frecuencia, es importante tener la cápsula del micrófono (el lado con el filtro "antipop") apuntando a la boca, instrumento o cualquier otra fuente de sonido del usuario. Para aplicaciones de hablar/cantar, la posición ideal del micrófono es directamente frente a la persona que está hablando/cantando. La misma posición es óptima al microfonear un instrumento como una guitarra acústica, una batería o un piano. Pruebe el micrófono a diferentes distancias para encontrar el mejor sonido para su configuración particular.

2. Configuración de salida 1.Confirme que el altavoz esté abierto

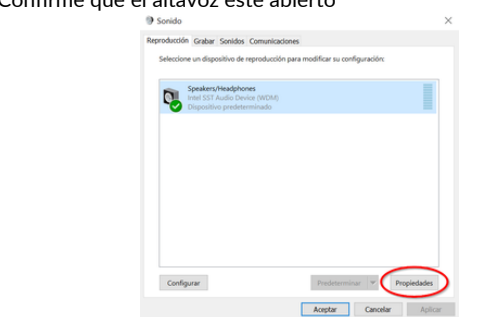

2. De clic en la bocina que está siendo utilizada, de clic en propiedades, luego en niveles, y mueva la barra para ajustar el volumen de salida.

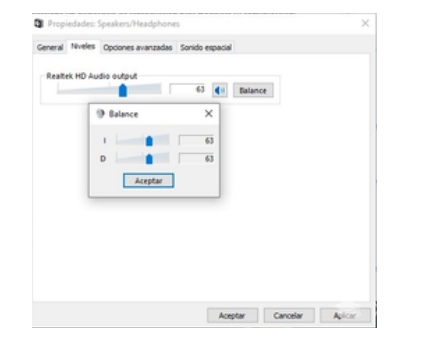

3. Si quiere monitorear su grabación, de clic en micrófono "FIFINE microphone" > "Propiedades" > "Escuchar" > "Escuchar en este dispositivo"> "aceptar". No se escuchará ningún sonido de los audífonos o altavoces internos de la computadora si no sigue este procedimiento.

Protección de su micrófono

Evite dejar su micrófono al aire libre o en áreas donde las temperaturas superen los 43 °C (110 °F) durante períodos prolongados. También se debe evitar la humedad extremadamente alta.

### **ESPECIFICACIONES**

Alimentación  $\overline{C}$ 

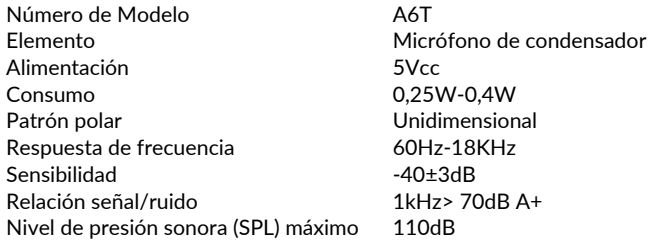

TIPS: Desactive "escuchar en este dispositivo" cuando esté usando cualquier software de grabación o de chat (Skype).

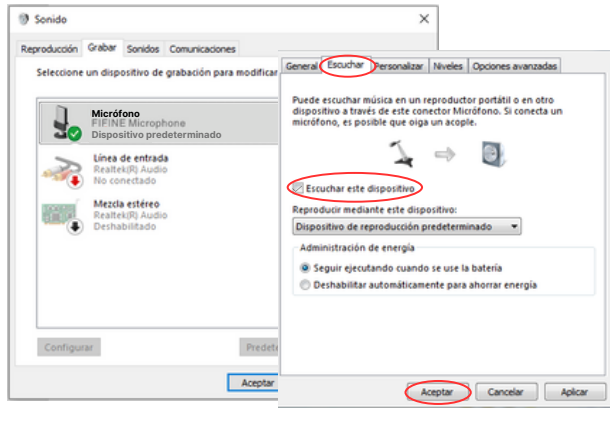

#### Tips (para Mac y Windows)

1. Si la computadora indica que no puede reconocer el dispositivo USB, por favor reinicie la computadora y vuelva a conectar el micrófono al puerto USB trasero de su computadora.

- 2. Si el micrófono sí es reconocido pero no emite sonido, por favor revise si el sistema de sonido está silenciado o asegúrese de que la luz RGB esté encendida (que indica que el micrófono está funcionando).
- Si su micrófono sí fue reconocido, pero no emite sonido y está 3. siendo ejecutado en Windows 10, vaya por favor a configuración > "privacidad" > "micrófono" y luego active "Permitir que las aplicaciones accedan al micrófono", después reinicie su computadora.
- 4. Si el volumen de su micrófono es inconsistente o cambia aleatoriamente, por favor deshabilite la función de grabación de sonido activado (como la opción de "Ajustar automáticamente el volumen" de Zoom). Si está usando Windows, vaya a configuración> "Privacidad"> "Micrófono", y deshabilite *XBOX Console Companion* y *Xbox Game Bar.*

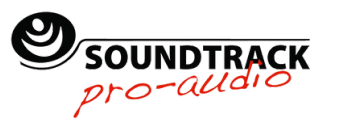

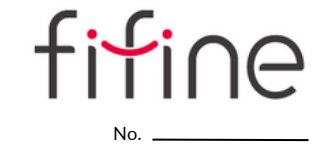

San Andres Atoto 149 Unidad San Esteban, Naucalpan de Juárez, Estado de México, 53550 TEL: (55) 5576 4221 / 55764499

MARC

næ.

### PÓLIZA DE GARANTÍA

PARTES ELECTRÓNICAS, S. A. DE C. V. GARANTIZA ESTE PRODUCTO CONTRA DEFECTOS DE MATERIAL Y MANO DE OBRA POR EL TÉRMINO DE 1 AÑO A PARTIR DE LA FECHA DE COMPRA BAJO LAS SIGUIENTES:

#### CONDICIONES

El producto deberá ser reparado en nuestro departamento de servicio. 1.

- La instalación, manejo y uso del producto deberá ser de acuerdo al instructivo. 2. El término de reparación en ningún caso será mayor de 30 días a partir de la fecha de 3. recibido en nuestro taller de servicio.
- La empresa se compromete a reparar o cambiar el producto defectuoso sin ningún cargo 4. para el consumidor que se deriven del cumplimiento de la presente garantía.
- 5. Para hacer efectiva esta garantía es suficiente la presentación de esta póliza o la factura de la compra. En caso de pérdida o destrucción de esta garantía, el distribuido podrá reponerla por una nueva con la presentación de la factura.

6. Para información de refacciones y partes acudir a SAN ANDRÉS ATOTO 149, SAN ESTEBAN, NAUCALPAN DE JUÁREZ, EDO. DE MÉXICO, 53550, TEL. (55) 5576 4221 / 5576 4499, (Ext.111). Lada sin costo: 800 711 4032, correo electrónico: servicio@soundtrackmexico.com

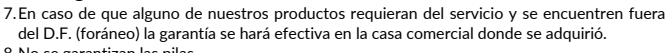

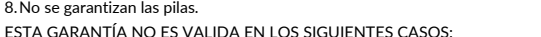

a) Cuando el producto se hubiese utilizado en condiciones distintas a las normales.

b) Cuando el producto no hubiese sido operado de acuerdo con el instructivo de uso que se le acompaña.

c) Cuando el producto hubiese sido alterado o reparado por personas no autorizadas por el fabricante nacional, importador o comercializador responsable respectivo.

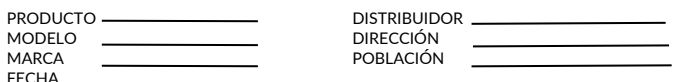

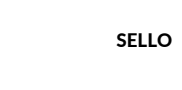

DEPARTAMENTO DE SERVICIO San Andrés Atoto 149, Unidad San Esteban Naucalpan de Juárez, Edo. de Méx., 53550 Tel: (55) 5576 4221/5576 4499 (Ext.111) 800 711 4032